# **MANUAL PORTAL** DE PROVEEDORES

A continuación encontrarás un instructivo paso a paso sobre cómo utilizar nuestra herramienta del portal de proveedores.

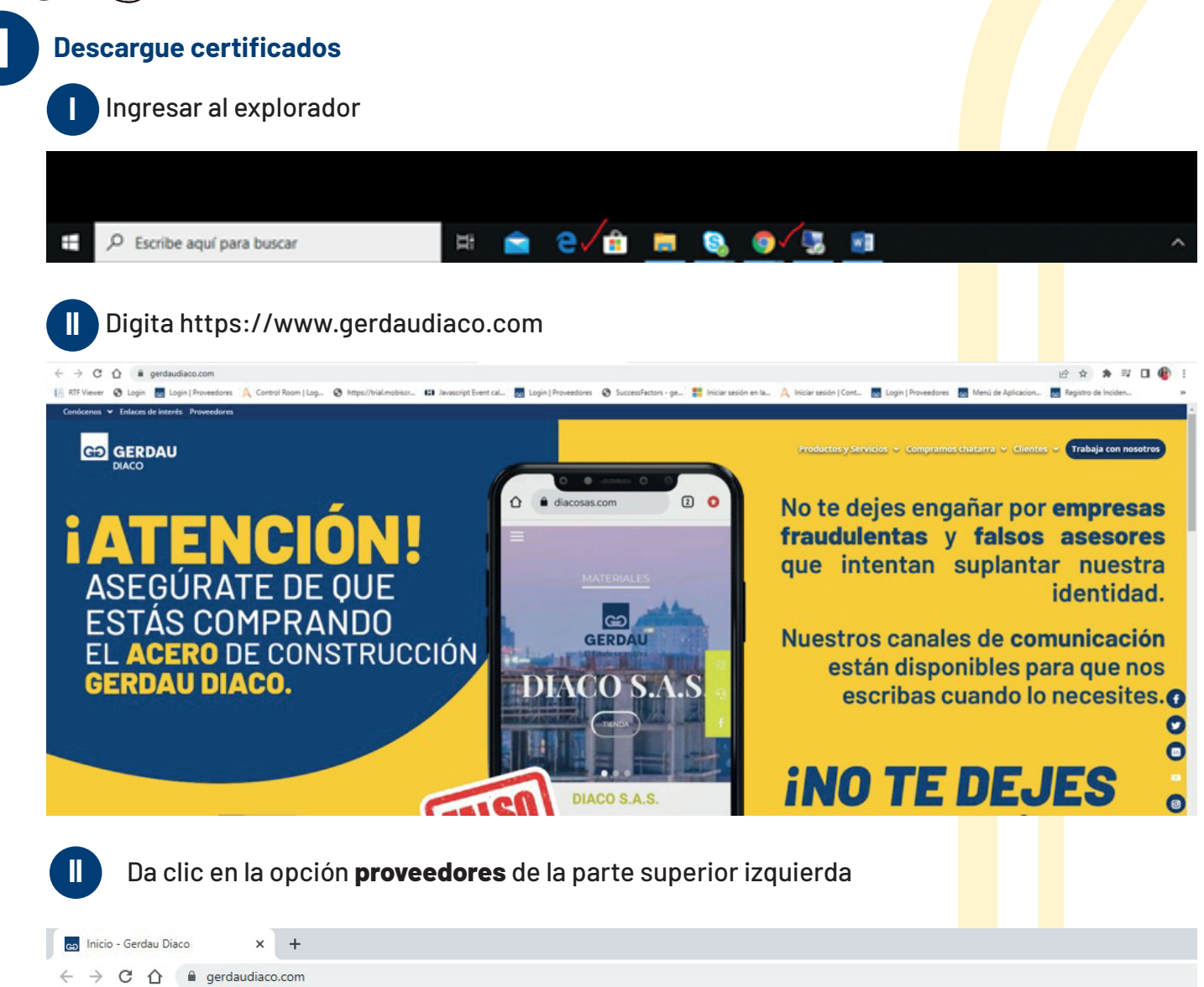

nócenos → Enlaces de interés Proveedore: G<sub>2</sub> GERDAU **DIACO** 

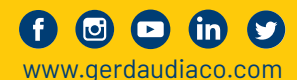

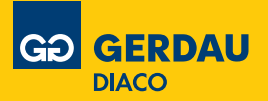

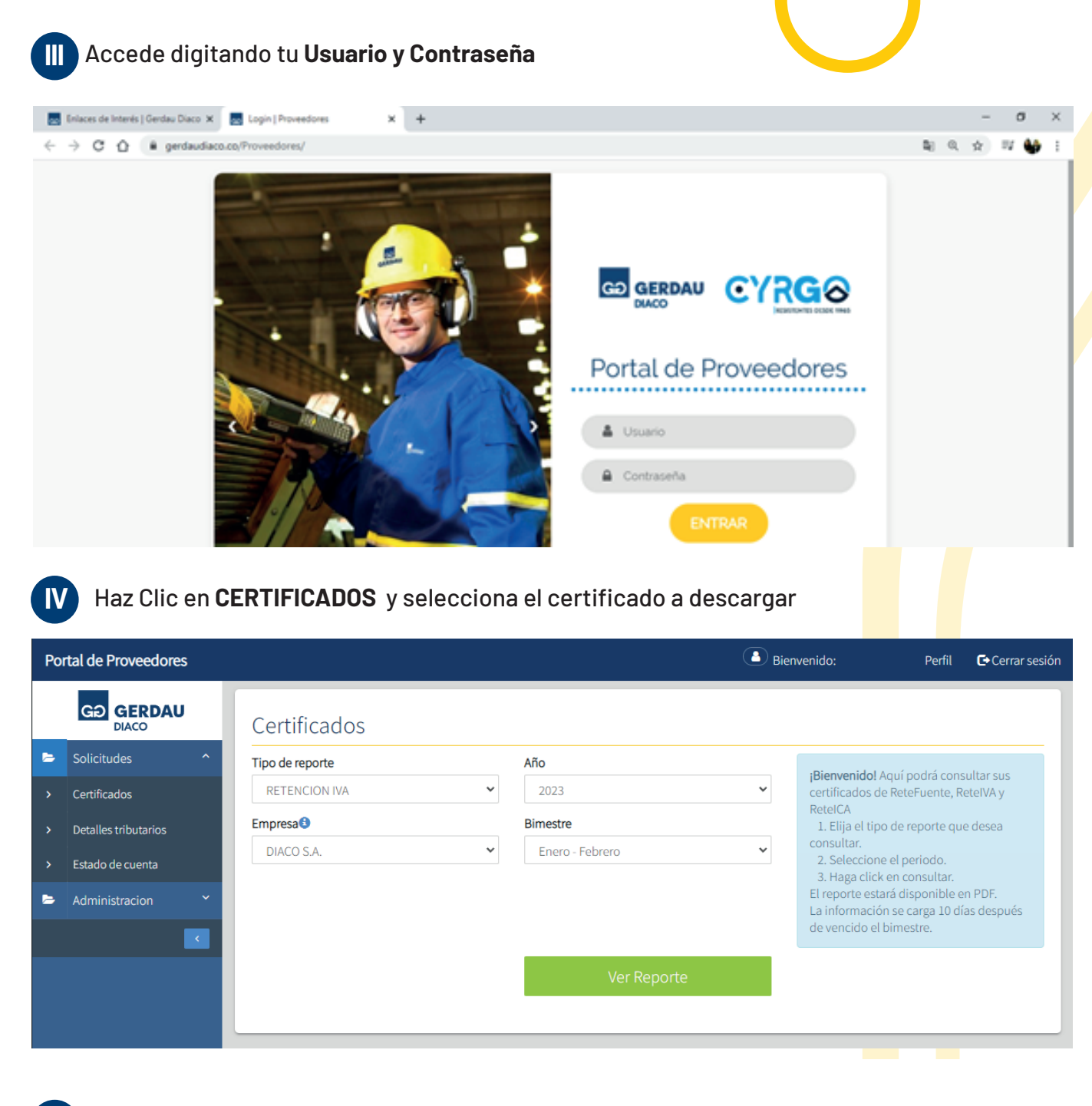

Si eres proveedor de chatarra podrás descargar certificados comerciales y de aprovechamiento. **V**

-Para el certificado de aprovechamiento se debe escoger fecha inicial y fecha final en el cual deseas obtener el reporte y seleccionar el tipo de identificación.

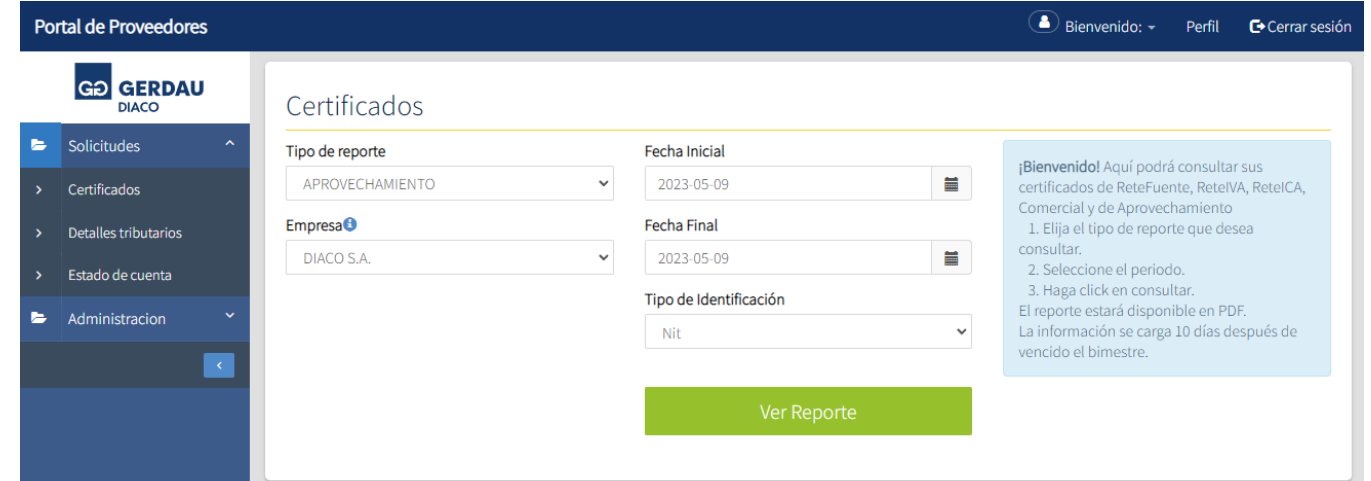

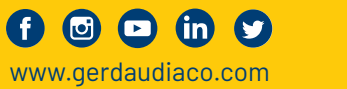

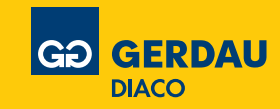

-Para el certificado comercial se puede escoger si debe ir dirigido a alguien en específico, se debe escoger la identificación y generar.

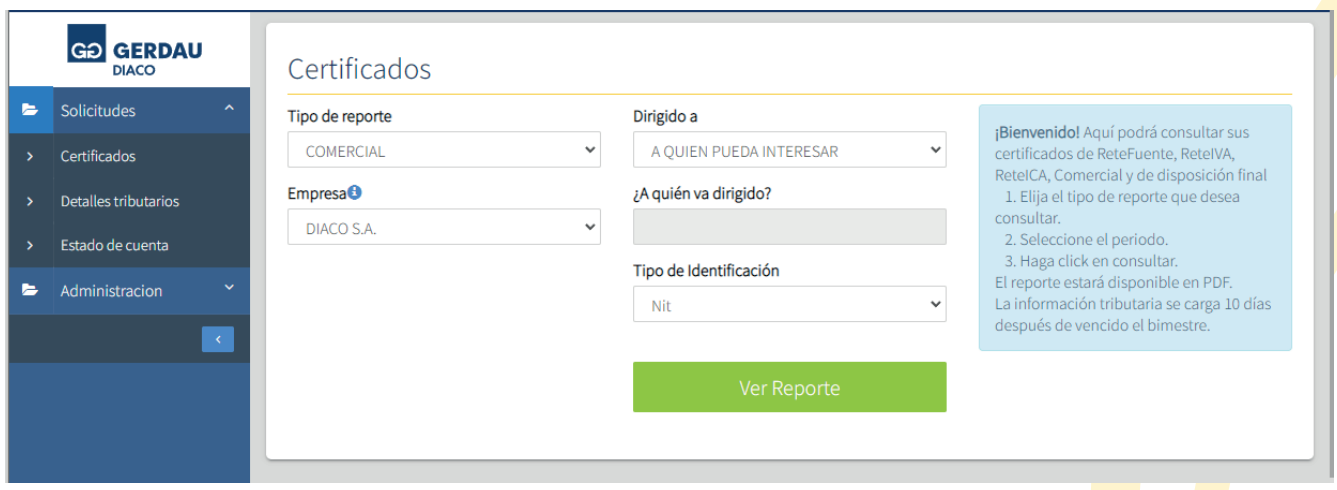

Haz clic en **ESTADO DE CUENTA**, se mostrarán las facturas pendientes. Puedes filtrar por fecha de compensación para traer las facturas pagadas<mark>.</mark>

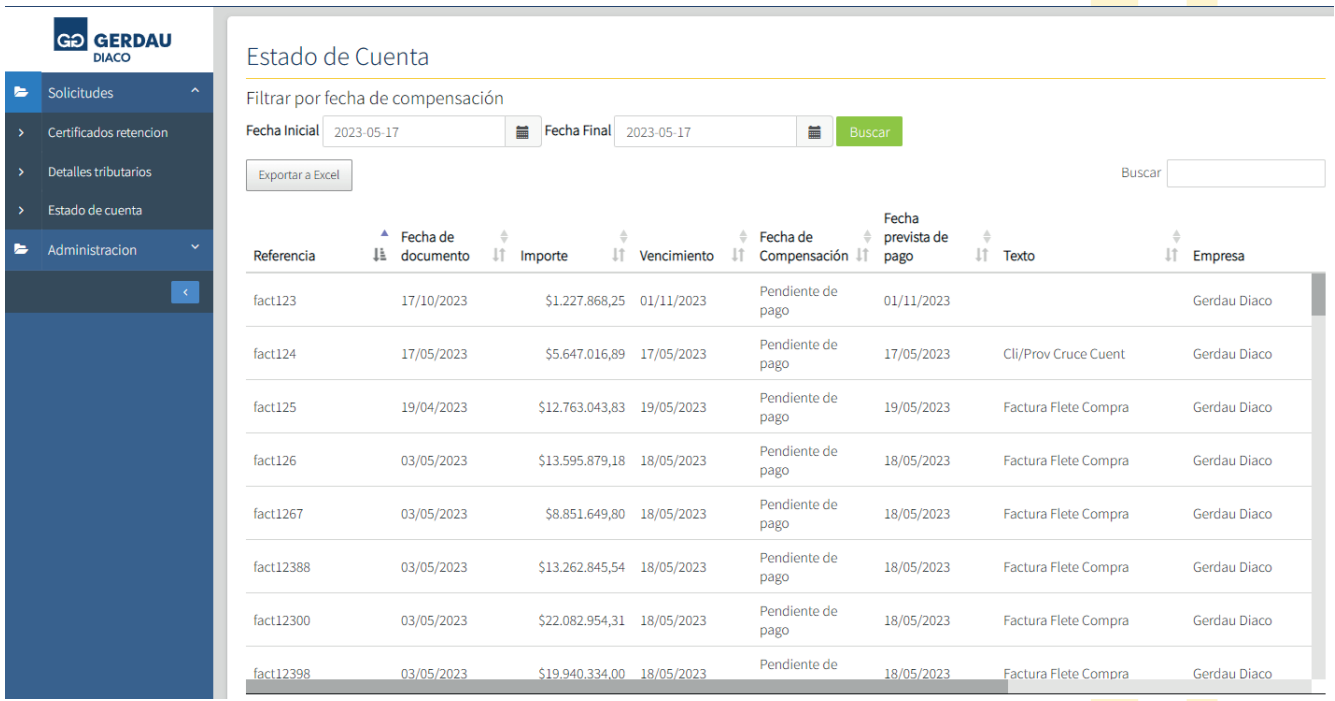

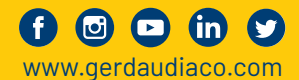

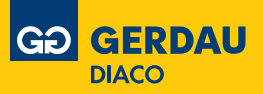

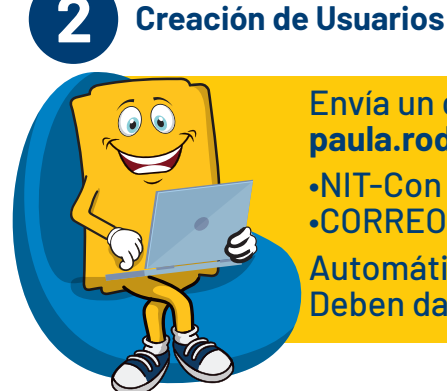

En el momento de hacer clic en portal de proveedores les solicitara

esta información, necesaria y obligatoria para poder crear el **USUARIO Y LA CONTRASEÑA** con

la que ingresaran al portal.

Envía un correo solicitando Acceso al portal. **paula.rodriguez@gerdaudiaco.com** indicando:

 $\overline{\mathbf{x}}$ 

•NIT-Con dgto verificación •CORREO ELECTRONICO

Automáticamente te llegara un mensaje de bienvenida al correo registrado. Deben darle click en el enlace azul que dice PORTAL DE PROVEEDORES.

#### Bienvenidos al Portal de Proveedores

Ingrese al Portal de Proveedores, registrese y disfrute de los beneficios que tenemos para usted:

· Procesos más sencillos y rápidos.

- Certificados de retención en la fuente, IVA e ICA.
- · Disponibilidad de la información en cualquier momento.

Esperamos que esta herramienta optimice sus procesos y mejore el flujo de información.

Gerdau Colombia Oficinas Bogotá Tel. 6003900

### **REGISTRO PORTAL DE PROVEEDORES**

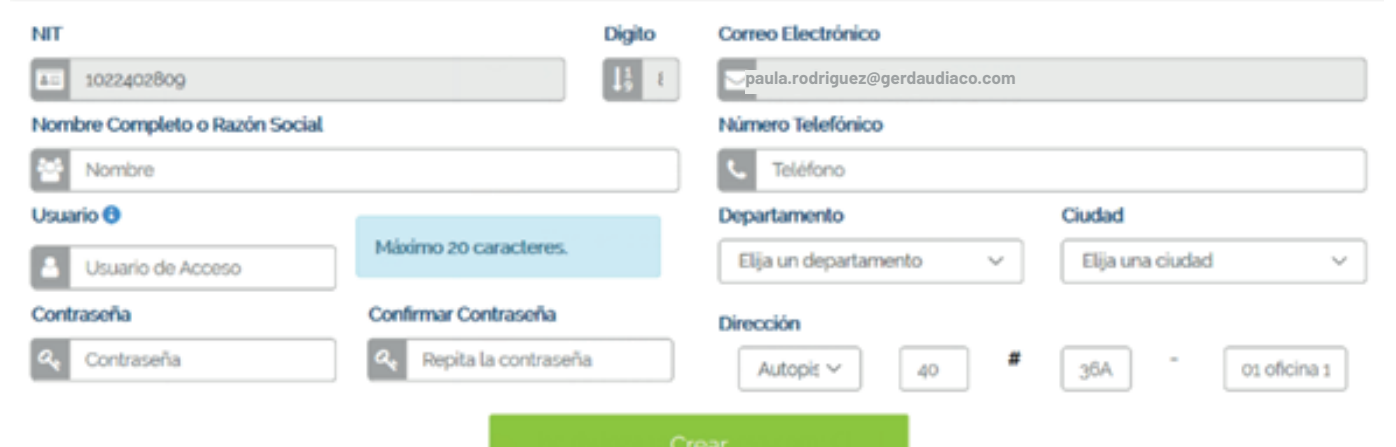

Haz clic en PEDIDOS PENDIENTES, se mostrarán las ordenes pendientes por entregar.

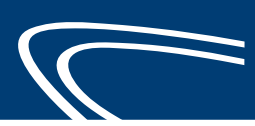

**GERDAU DIACO** 

## **GD** GERDAU

Solicitudes Administracion

Pedidos

Pedidos Pendientes

i.

**E** 

#### Pedidos Pendientes

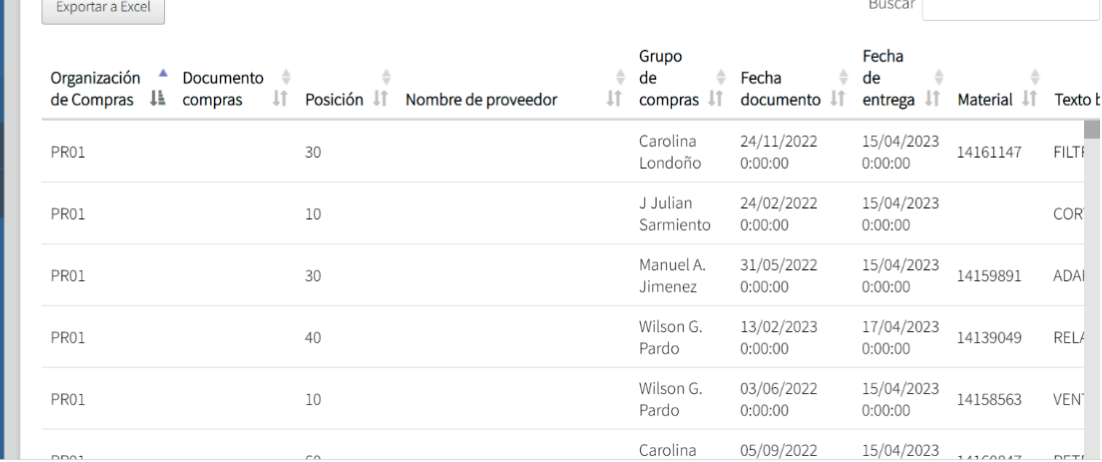

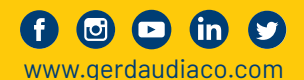

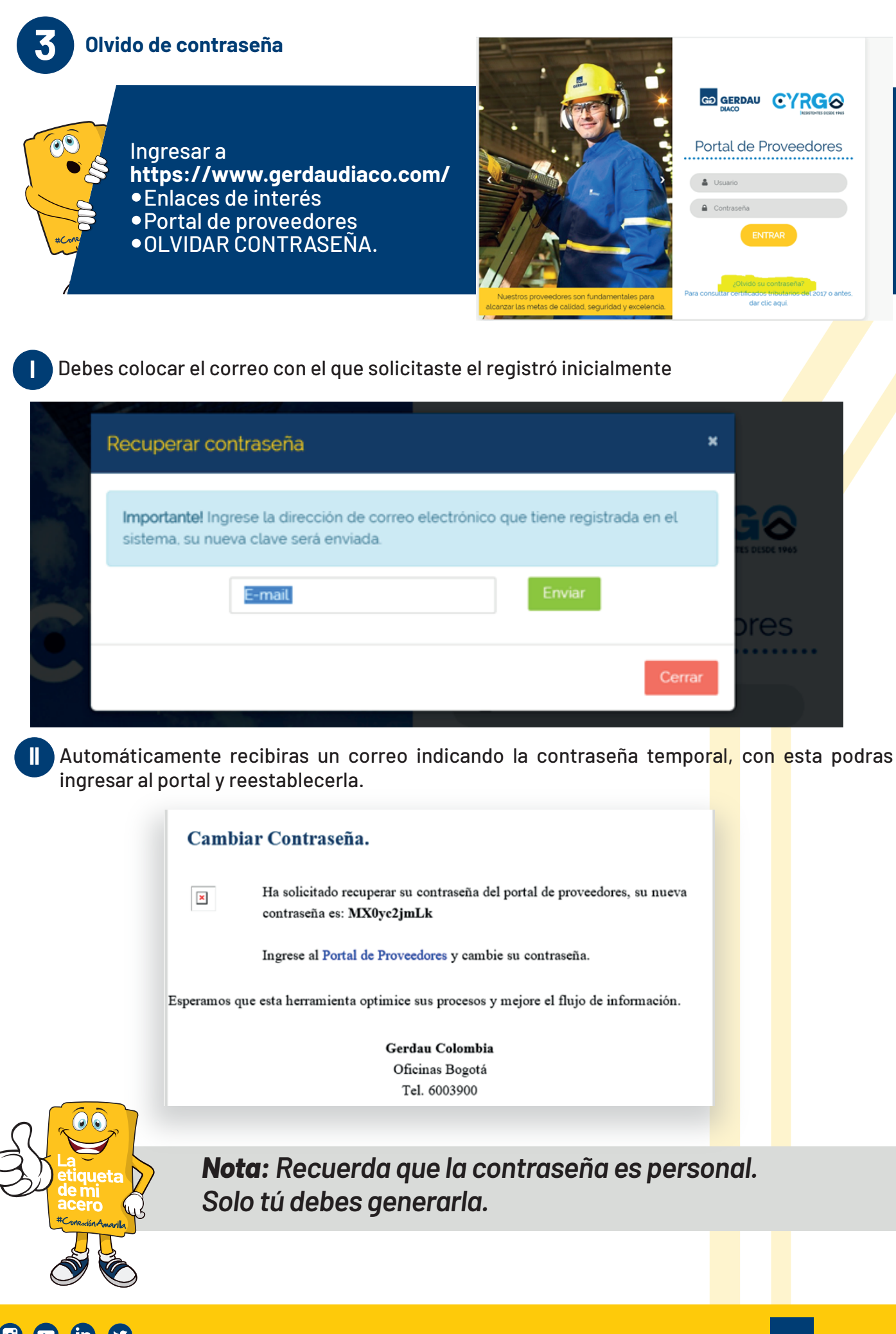

![](_page_4_Picture_1.jpeg)

![](_page_4_Picture_2.jpeg)

![](_page_5_Picture_0.jpeg)

## Haz clic en PEDIDOS PENDIENTES, se mostrarán las ordenes pendientes por entregar.

![](_page_5_Picture_23.jpeg)

![](_page_5_Picture_3.jpeg)

![](_page_5_Picture_4.jpeg)